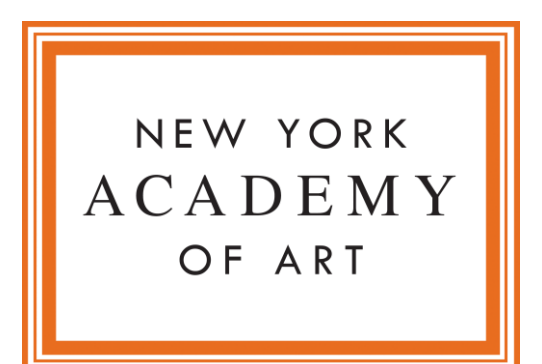

## Scholarship Application Instructions

Sign into the Academy Portal and navigate to the "Apply " tab

[nyaa.force.com/portal/s/login](https://nyaa.force.com/portal/s/login/)

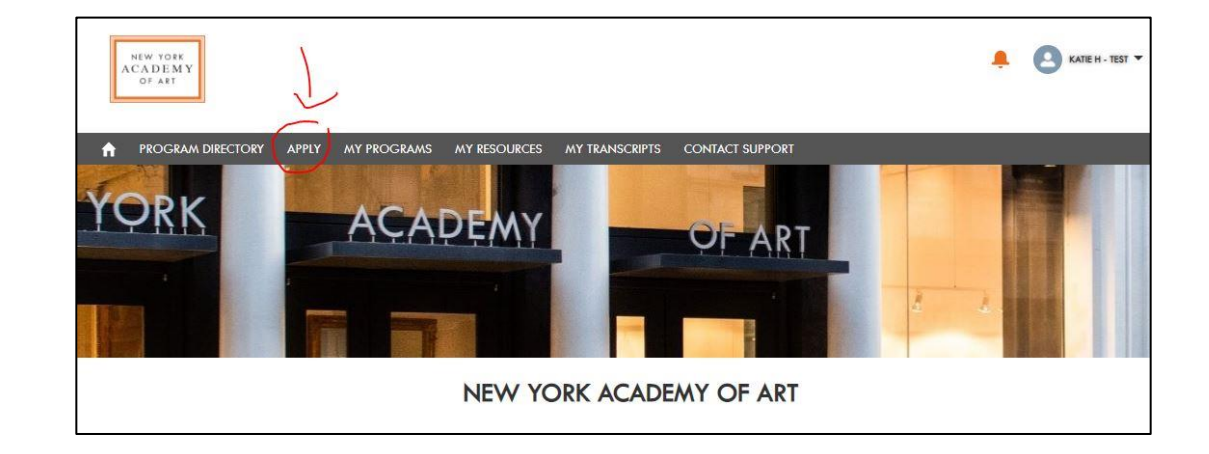

Click the "Scholarship Applications" tile

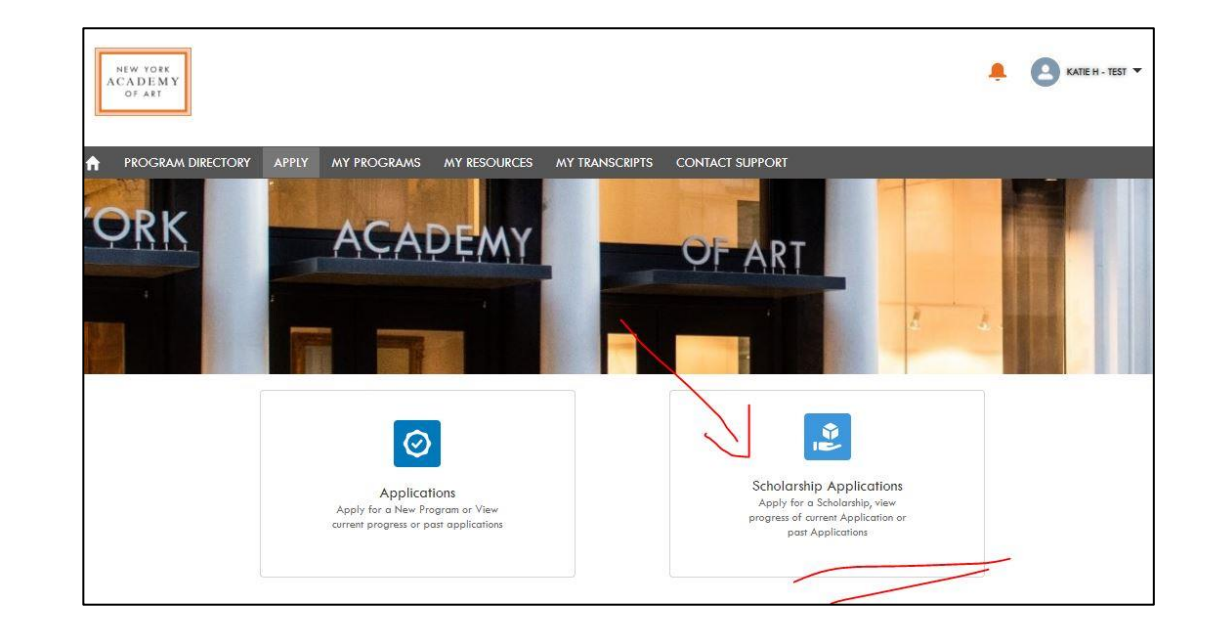

Click the "New" tab, then the Scholarship dropdown menu

Select the award you would like to apply for

Please check the eligibility requirements carefully before submitting your application

[nyaa.edu/scholarships](https://nyaa.edu/admissions/scholarships-and-grants/)

KATIEH-TEST NEW YORK<br>ACADEMY<br>OF ART APPLY MY PROGRAMS MY RESOURCES MY TRANSCRIPTS CONTACT SUPPORT  $\blacktriangle$ **PROCRAM DIRECTORY** ORK ADEM AR<sub>1</sub> COMPLETED APPLICATIONS **NEW** Please do not use your browser Back Button to return to or edit a previous page when you are editing your application form **Scholarship Application** Hi Katie, Greetings. To begin a new application, please select the scholarship that you will be applying for. \* Scholarship Academics Service Scholar Award 2021 Acodemy Service Scholar Award 2021 Exhibition Service Scholar Award 2021 Federal Work Study Application 2021 LCU Student Housing Assistance Grant for Women 2021 Patrons Scholar Award 2021 Post-Graduate Fellowship Application 2021 SURP Faculty Application 2021 SURP Teaching Assistant Volunteer Application 2021

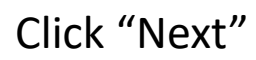

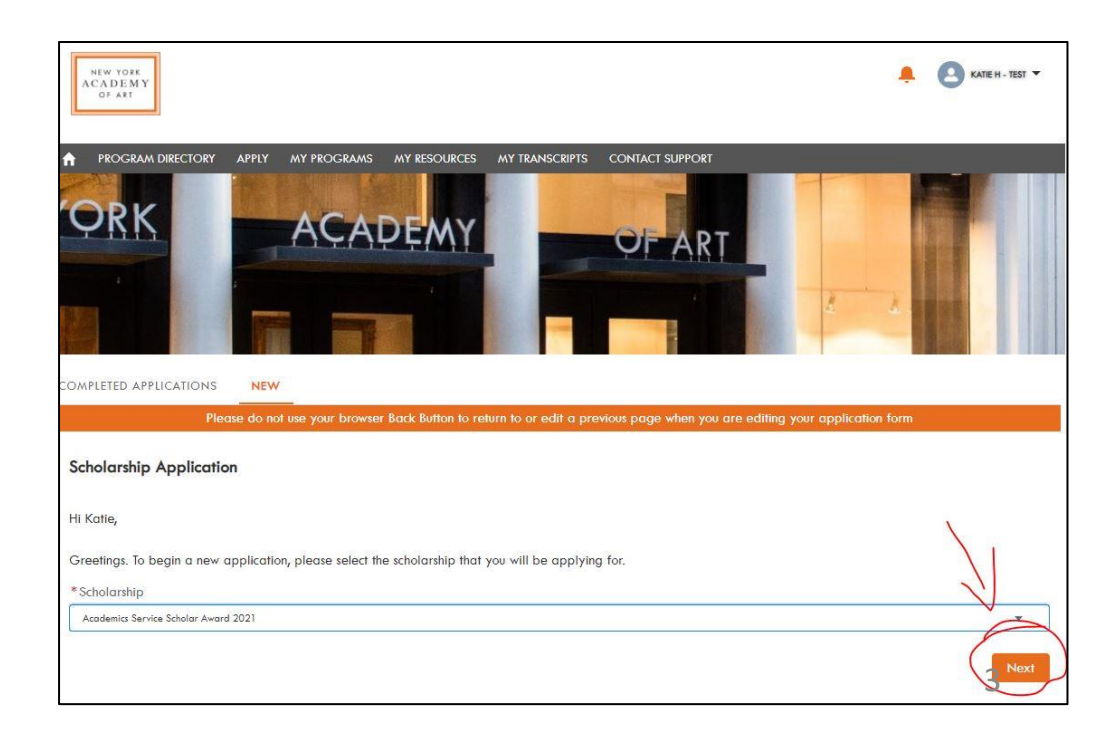

Complete the required fields

Depending on the award, some fields may auto-populate with information from your account

Click "Next" to proceed, click "Back" to return to the preceding page

Click "Upload File" to select documents or click and drag from your desktop to the button to upload files

Once files have loaded, click "Done"

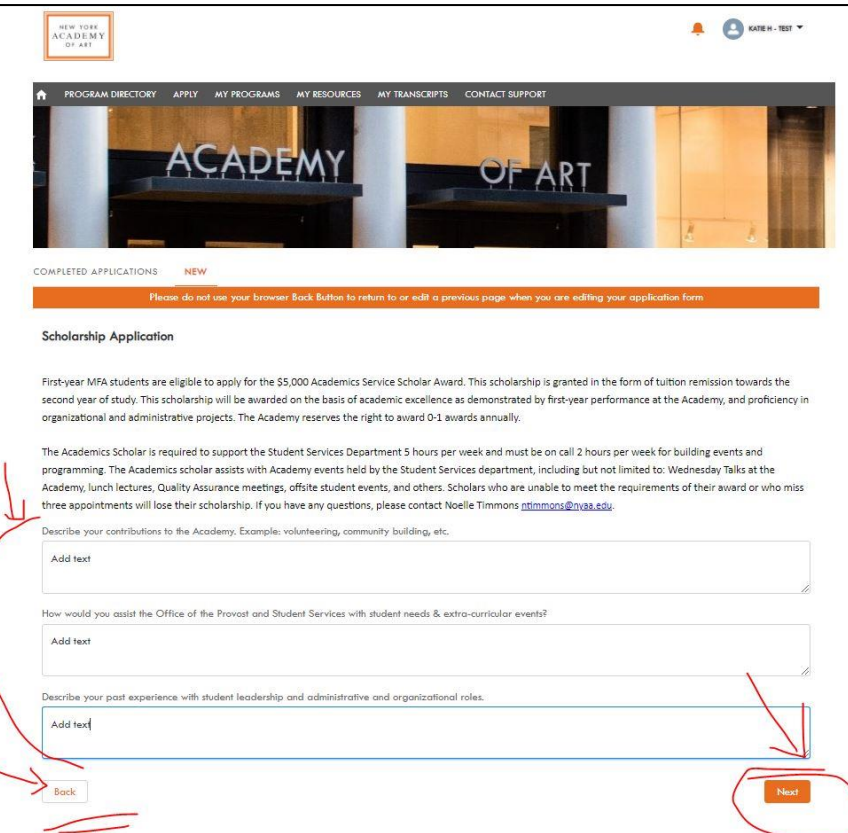

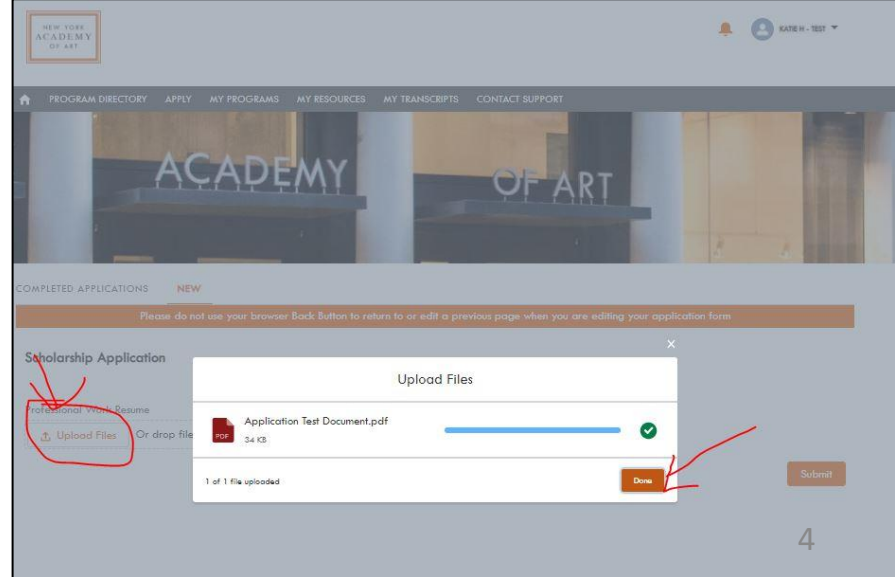

For applications that require a portfolio, click "Upload File" to select images (jpg or png format only) or click and drag from your desktop to the button to upload

Once files have loaded, click "Done"

Click on any of the image thumbnails to enter detail information about the artwork

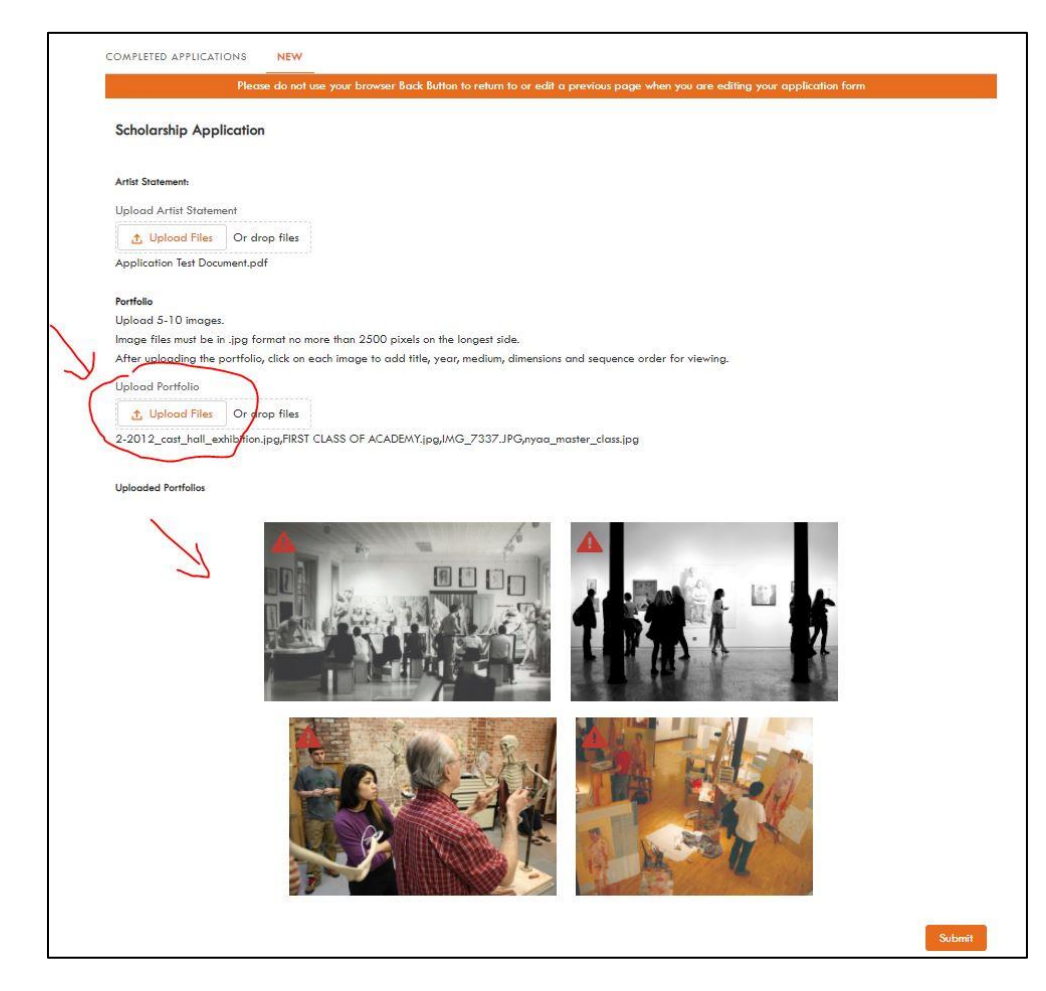

Title, Year, Medium and Dimension fields are mandatory

Description filed is optional

Enter numbers in the sequence field to reorder works (1, 2, 3, 4, 5, etc.)

Remember to click "Save"

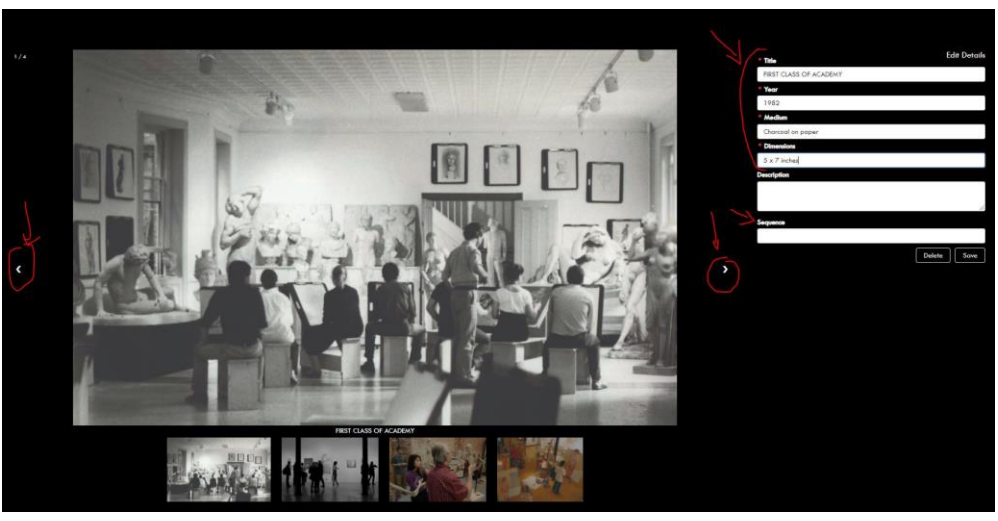

Name of the file(s) will appear below the upload button

Click "Submit"

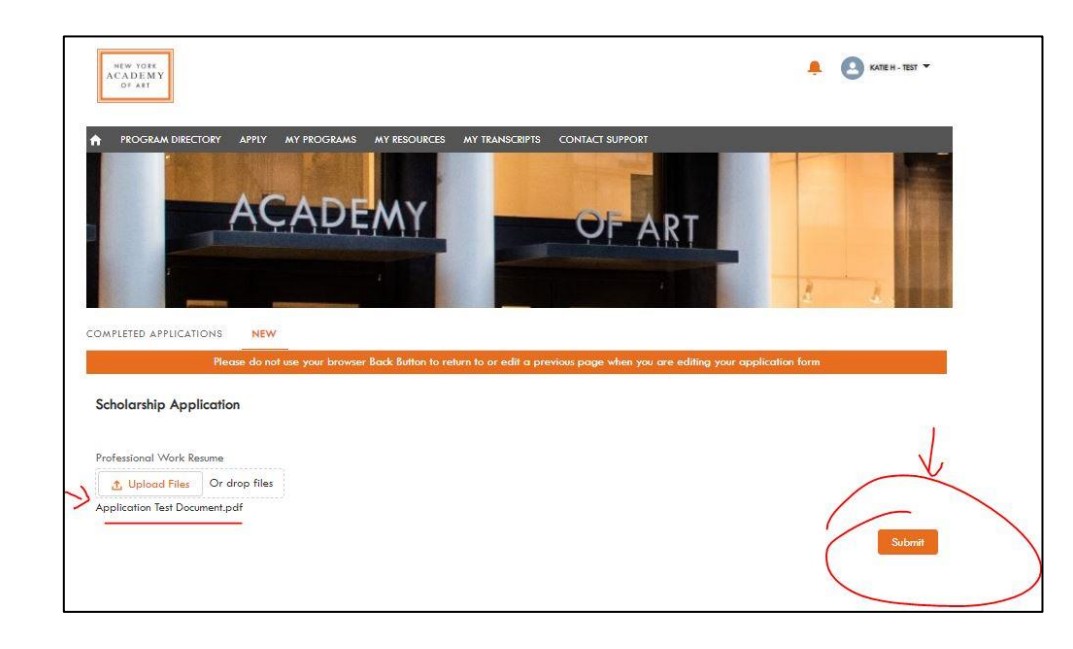

Once on the submission confirmation page, click "Finish"

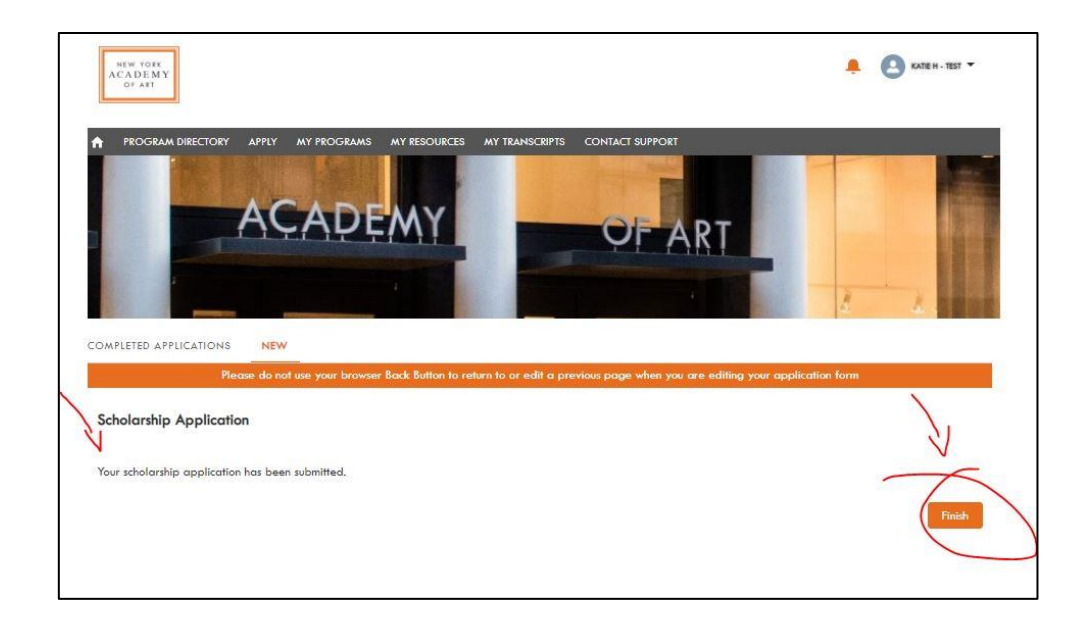

You will be directed back to the list

Once you have completed all your applications, click the "Completed Applications" tab

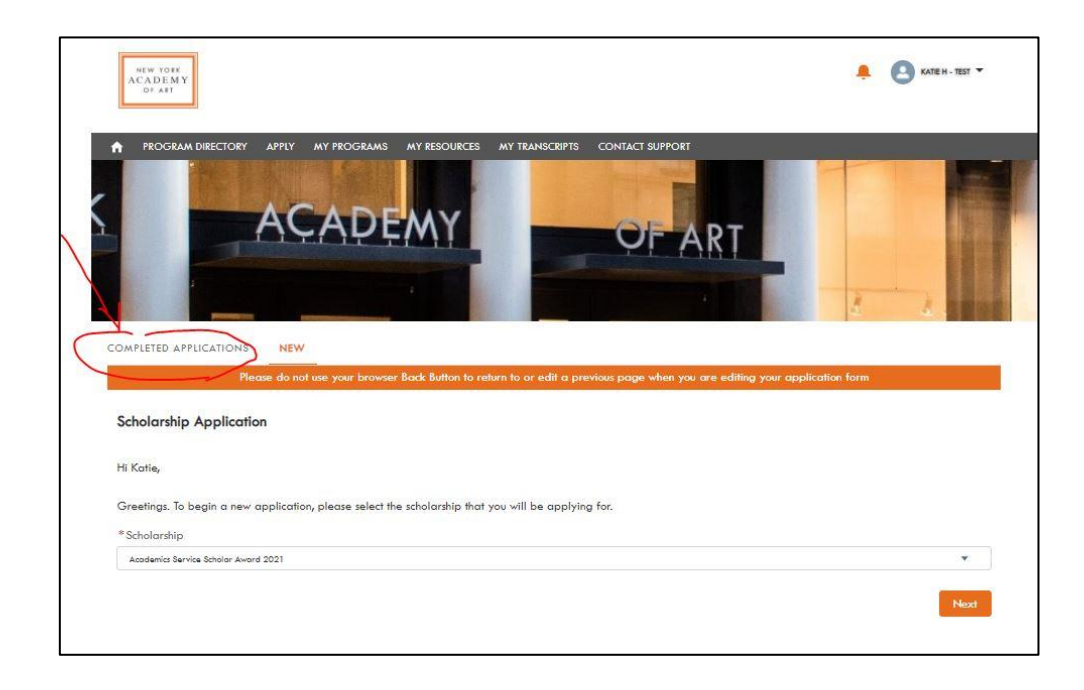

Click the refresh arrow to see the list of applications you have submitted

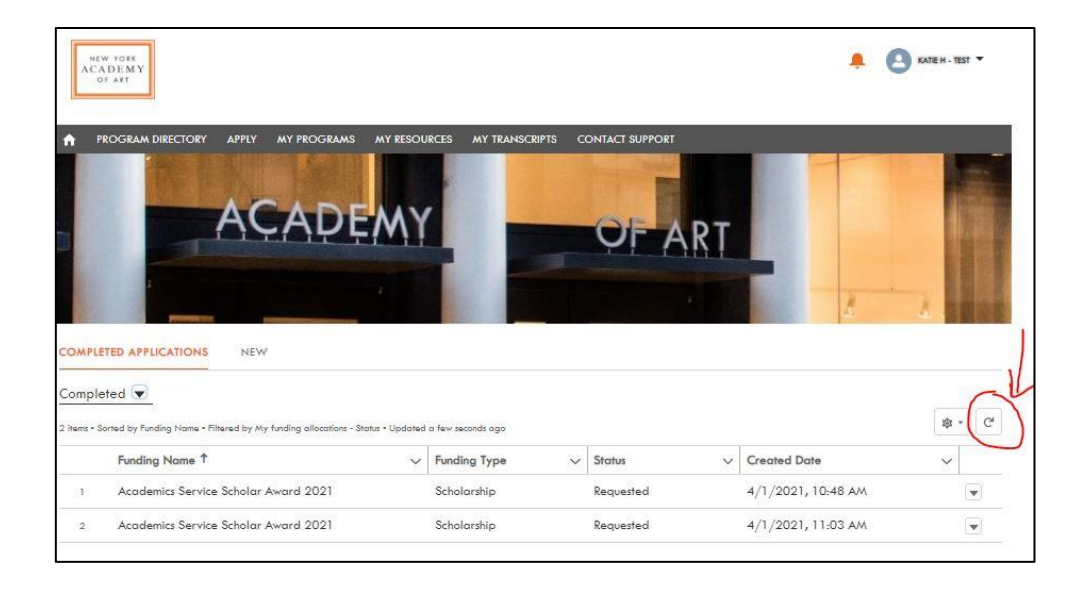